## FORECAST 5 INTEGRATION

# Forecast 5 Xero Integration

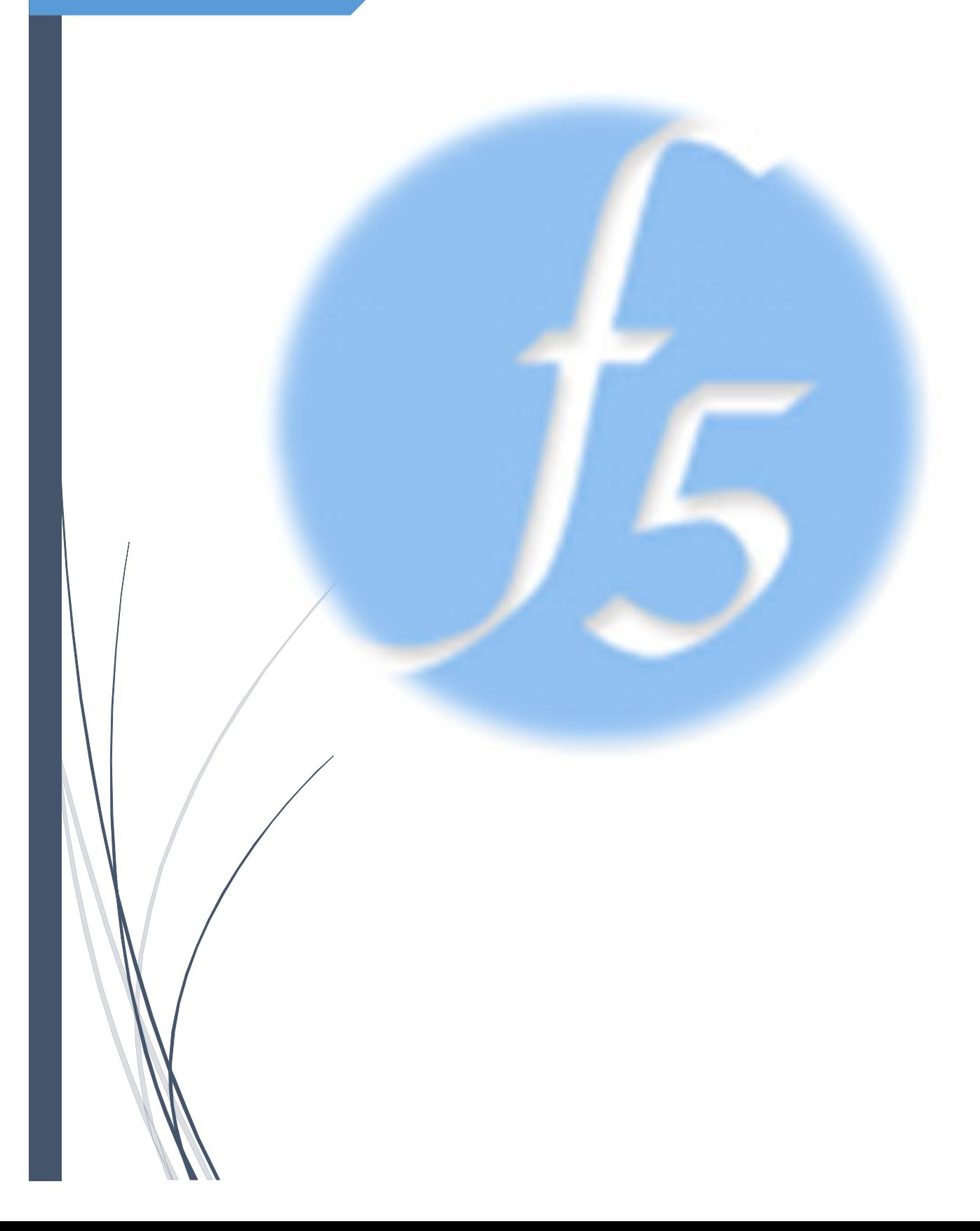

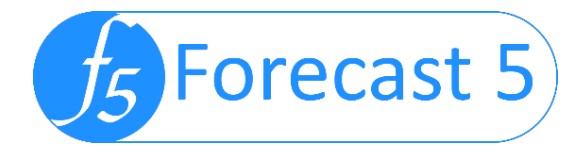

## What Is Integration?

Forecast 5 integration allows the user to import data from their financial application, eliminating the time-consuming task of manually keying figures. Integration is an add-on which is purchased separately to the core Forecast 5 product.

The integration process will effectively create a budget from the selected accounting system, allow users to prepare next year's budgets and report Actuals going forward.

When creating a new forecast, the user will select the integration option required, the user will select the correct data source from their financial application.

## How Does It Work With Forecast 5?

The 5-step process is as follows

- 1) Select the data set/company and periods you wish to import
- 2) Map the accounts to Forecast 5 record types e.g. Wages Separately invoiced etc.
- 3) Import the historical data to be the basis for the next year's budget
- 4) Set up loans and import the opening balance sheet
- 5) Extend the forecast data into the new financial year for budget purposes

The first step is to create records in Forecast 5 and import the account codes for the Profit & Loss and the Balance Sheet. Forecast 5 allows the creation of folders and sections to map the data list correctly. Accounts can be mapped to record types (e.g. Wages) in the Wizard, records can be marked not to import and Fixed Asset records can be combines (e.g. One asset record with Cost and two asset records with accumulated depreciation for the General Ledger).

The user chooses the 12 periods to be imported into Forecast 5.

Loan balances will not be imported but the loan balance, interest and term will need to be set up in Forecast 5.

Fixed Assets will also need depreciation rates amended once imported.

Once the forecast is created, the data can be extended into a second year and by taking advantage of the extent functions, such as increase by a factor, etc. You will create the new forecast based on the last years' data and can now work on the next year's budget.

When you are ready, you can import the Actuals balances for your selected period.

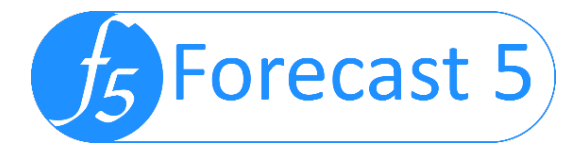

## **Step by Step Guide**

Using the Xero Integration.

- 1) Create a new forecast and Xero under *3rd Party Integration.*
- 2) Set the start date of the forecast to 12 months of the year you want to import as the basis for the budget e.g. the last year, as we will bring in that 12 months as the basis for the budget.

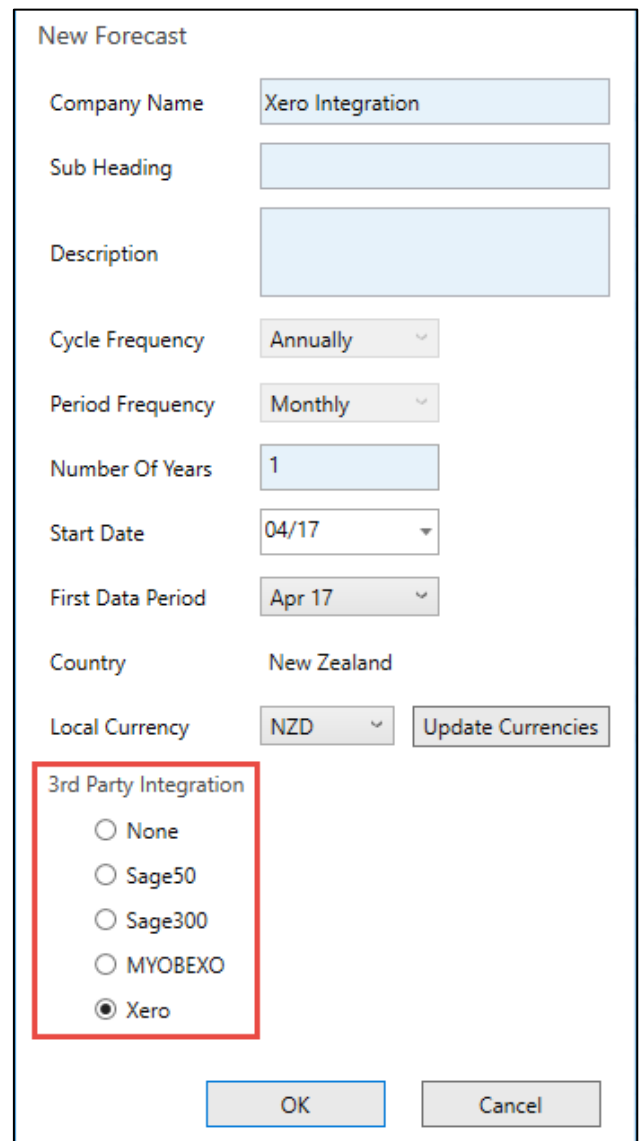

3) To connect to your Xero company, go to Utilities and click the Connect to Xero button:

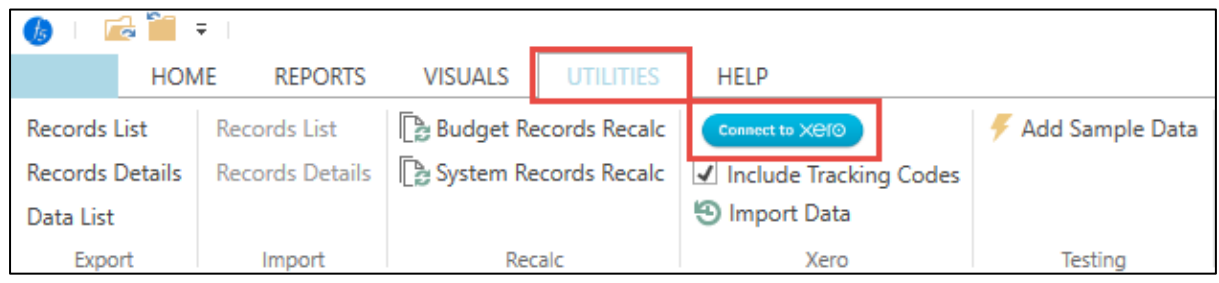

**Forecast 5 Limted. PO Box 15 408, New Lynn, Auckland** Phone: 09 820 9960 | [www.forecast5.com](http://www.forecast5.co/) | [sales@forecast5.com](mailto:sales@forecast5.com) | **Page 3** | Page 3

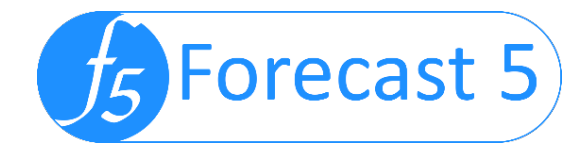

4) You will be taken to your Xero page to select the company to connect to, then click Allow access for 30 mins.

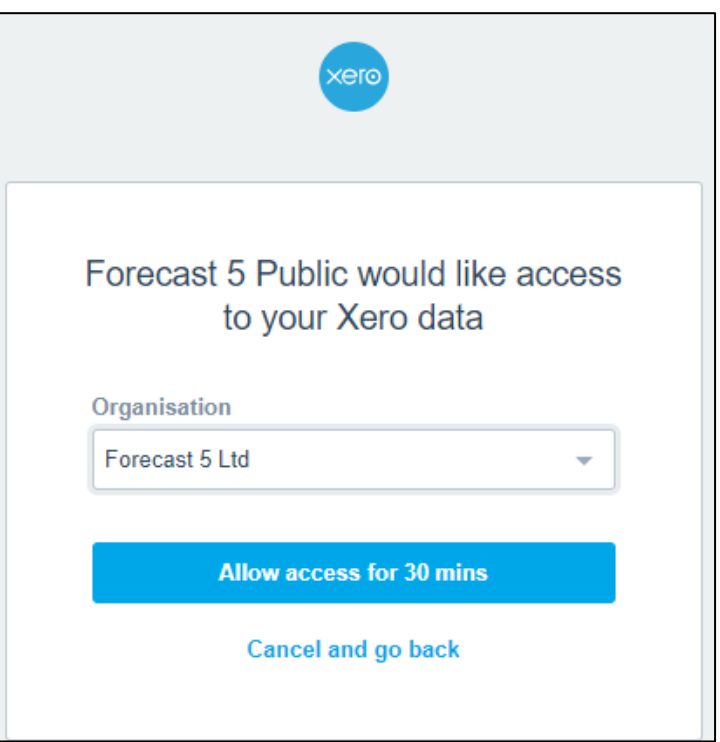

5) A code will be presented to allow the connection. Copy this code.

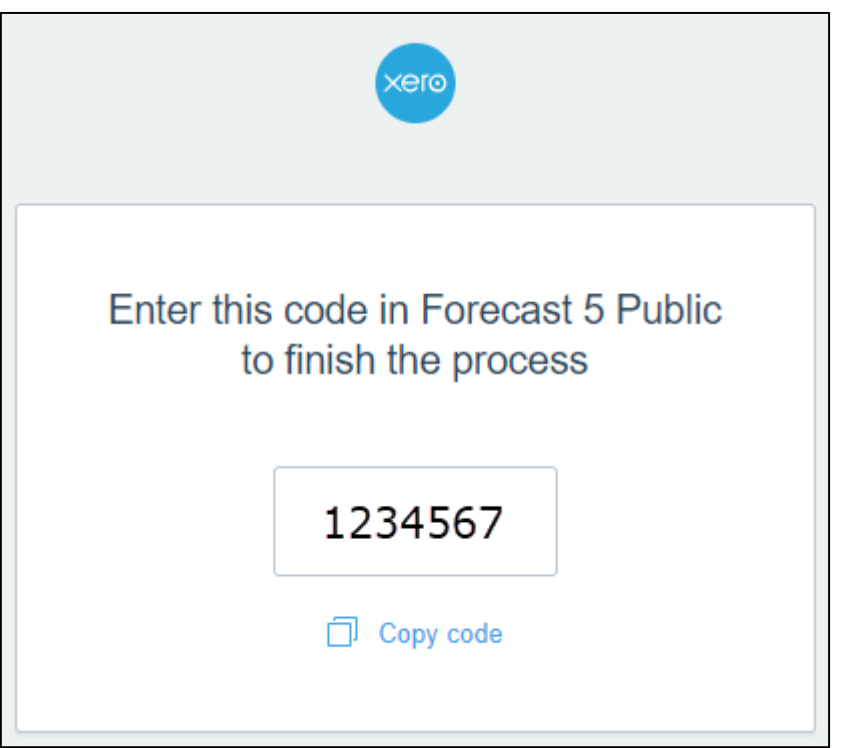

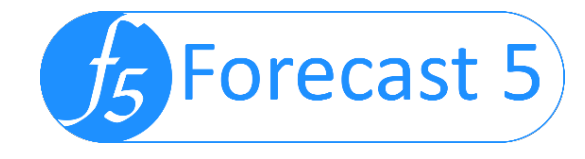

6) Paste this into the box prompted by Forecast 5:

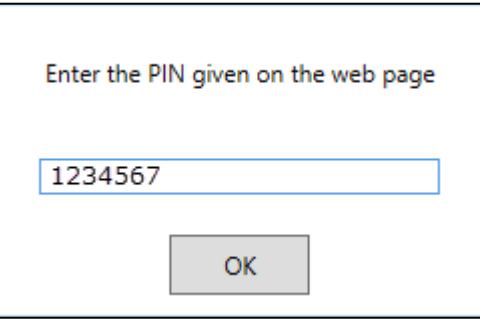

7) You will receive this message and you can proceed:

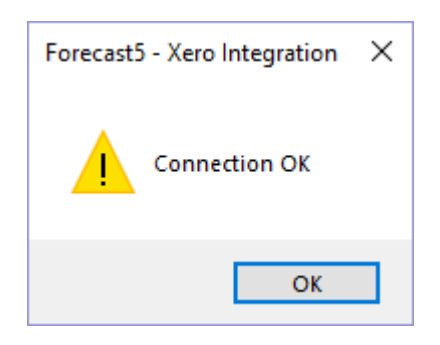

8) Decide whether you wish to use tracking codes and then click Import Data.

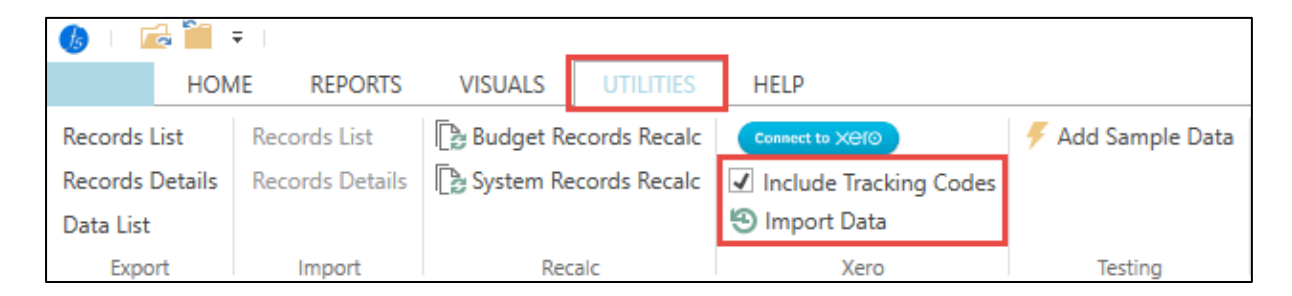

**This process may take few minutes to read the data and build the tree for step 6 so please wait until the screen below appears**

9) The Data Import screen will appear. You will have the following options: a) Round up or down to nearest 1, 10, 100, 1000 dollars.

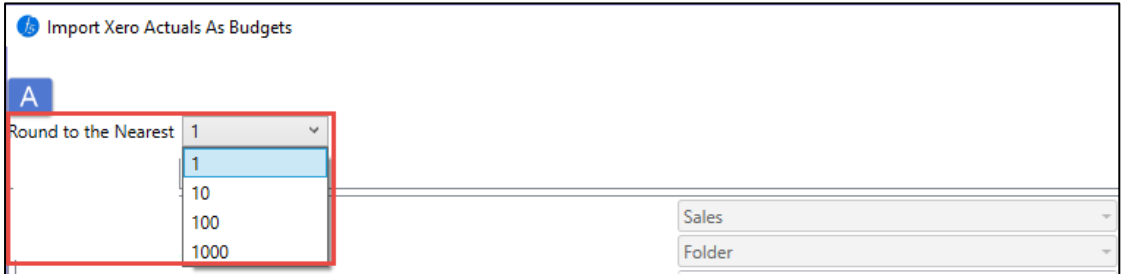

b) Choose your record type e.g. Income, Separately Invoiced or Accrued / Prepaid Income.

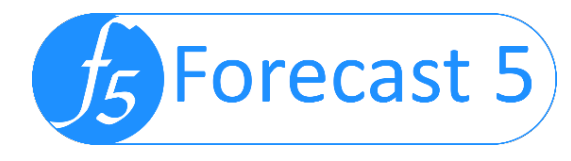

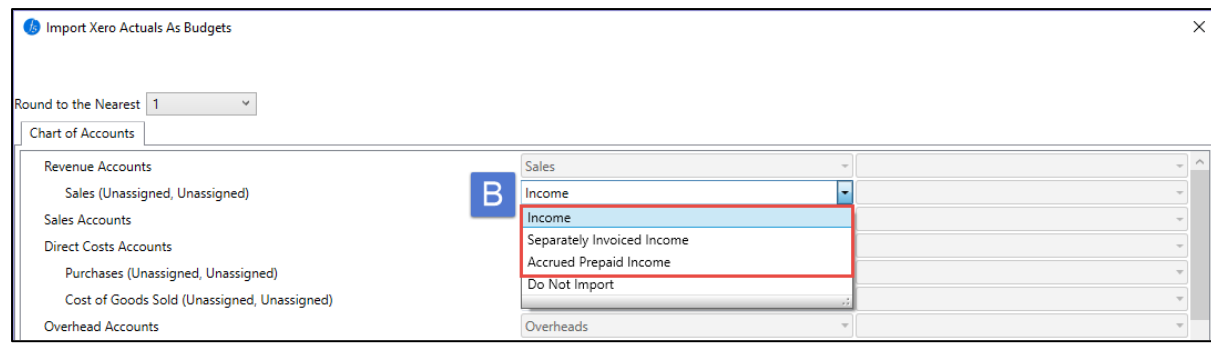

#### c) Alternatively, decide not to import a record.

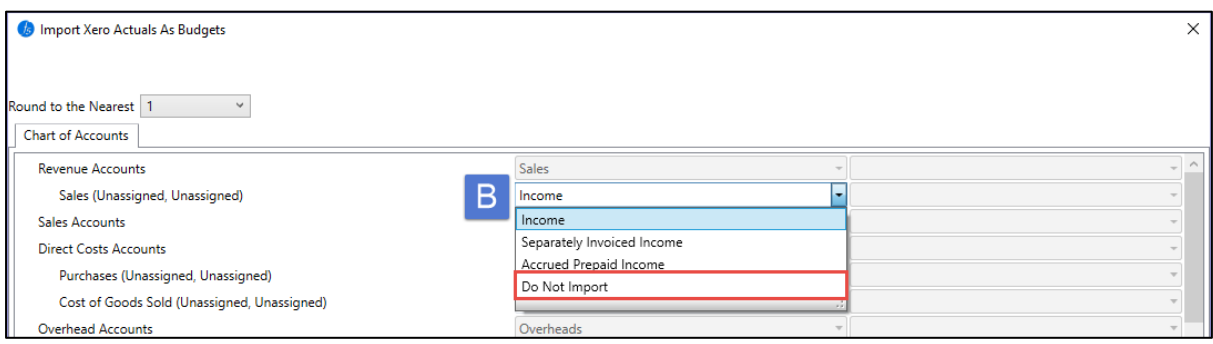

d) Tracking categories are added to the General Ledger code for any with values. Any tracking combinations with no values will not create a record in Forecast 5.

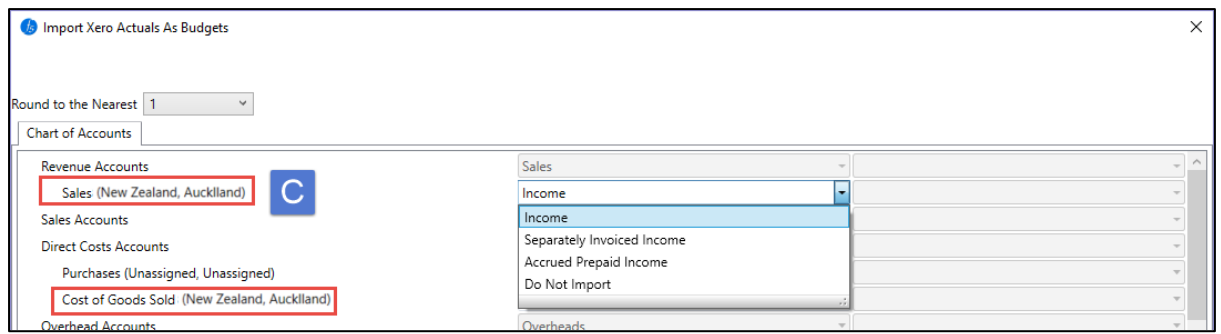

- e) Some P&L records are not to be imported, e.g. Opening stock, closing stock, Depreciations, Interest on loans etc., as Forecast 5 has these accounts as projected results or explorer records. You will be able to map these control accounts to the explorer records. For example, this mapping will link trade debtors to the debtors control account in Forecast 5, especially important for the opening balance sheet and actuals.
- f) Map the bank account to the main bank account. Make sure you do not to import the bank account twice.

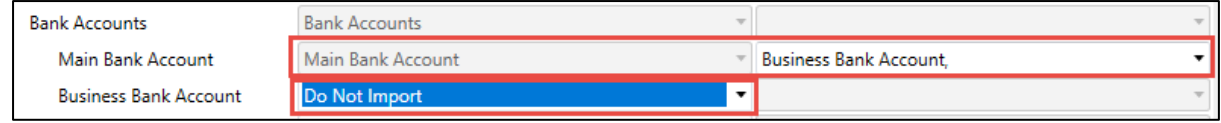

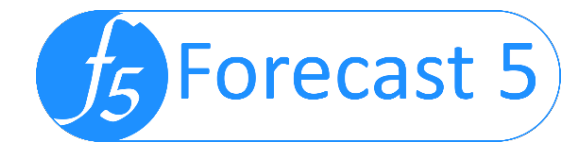

g) The Fixed asset balance sheet records, the asset cost and accumulated depreciation, need to be combined. Select the depreciation code from the drop-down list. Then "do not import" on the code in the record list. The import will combine the two records.

**Note:** Select the depreciation account then click in the box to confirm and the account will appear.

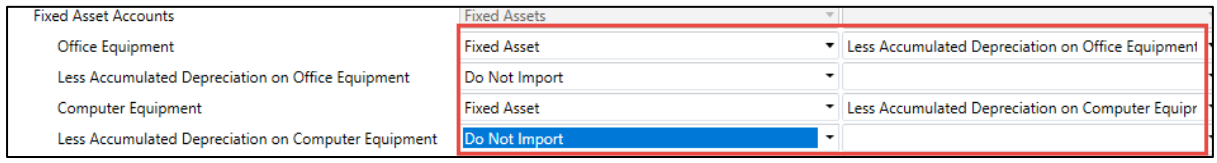

h) Forecast Records are listed at the bottom. These are Forecast 5 records that may incorporate one or more general ledger codes and are generated automatically by Forecast 5 such as GST/VAT which may be the accumulation of GST/VAT in and out and the VAT liability Account, etc.

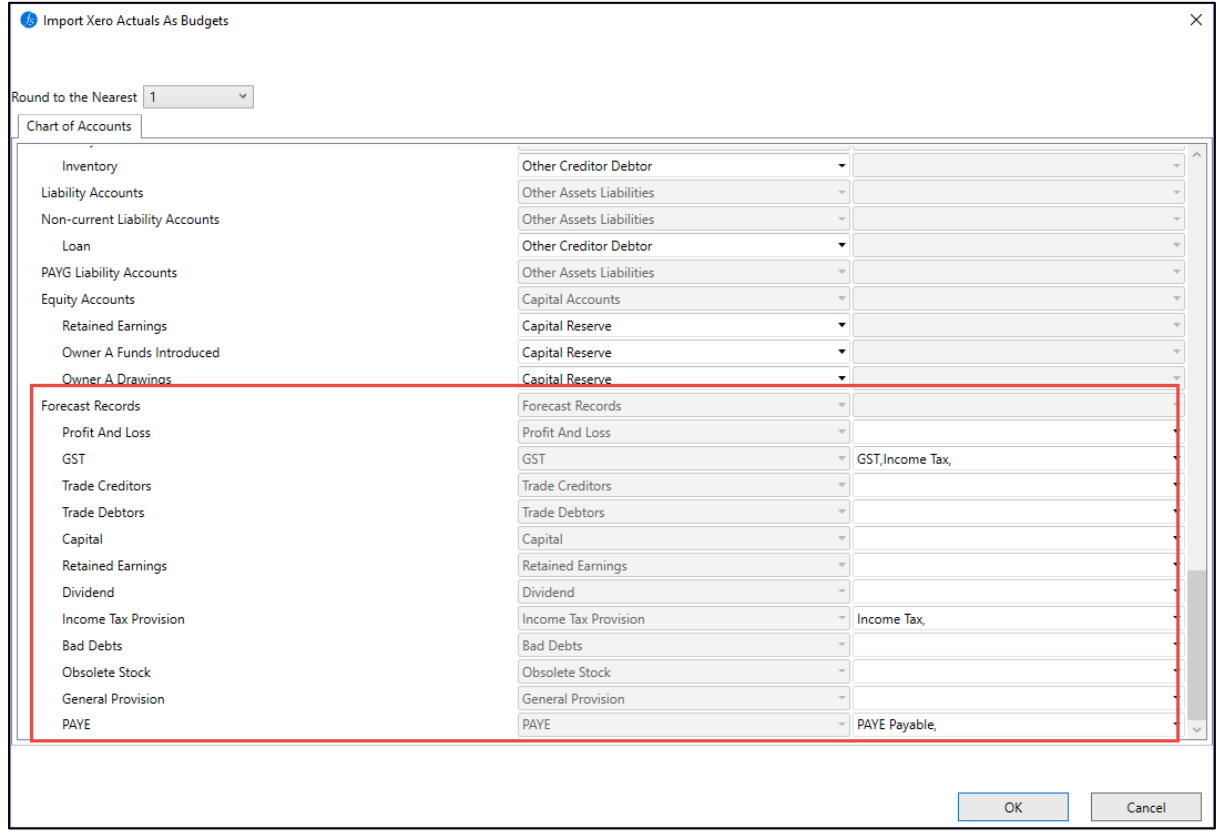

i) When mapping the explorer records be sure to change the record in the list to "Do Not Import" as to not import them twice.

**Note:** Some may appear in the import list twice as an asset and a liability e.g. VAT/GST

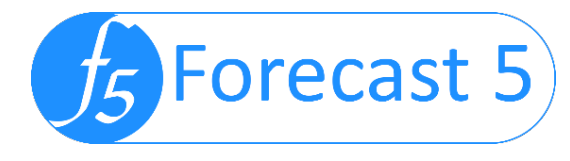

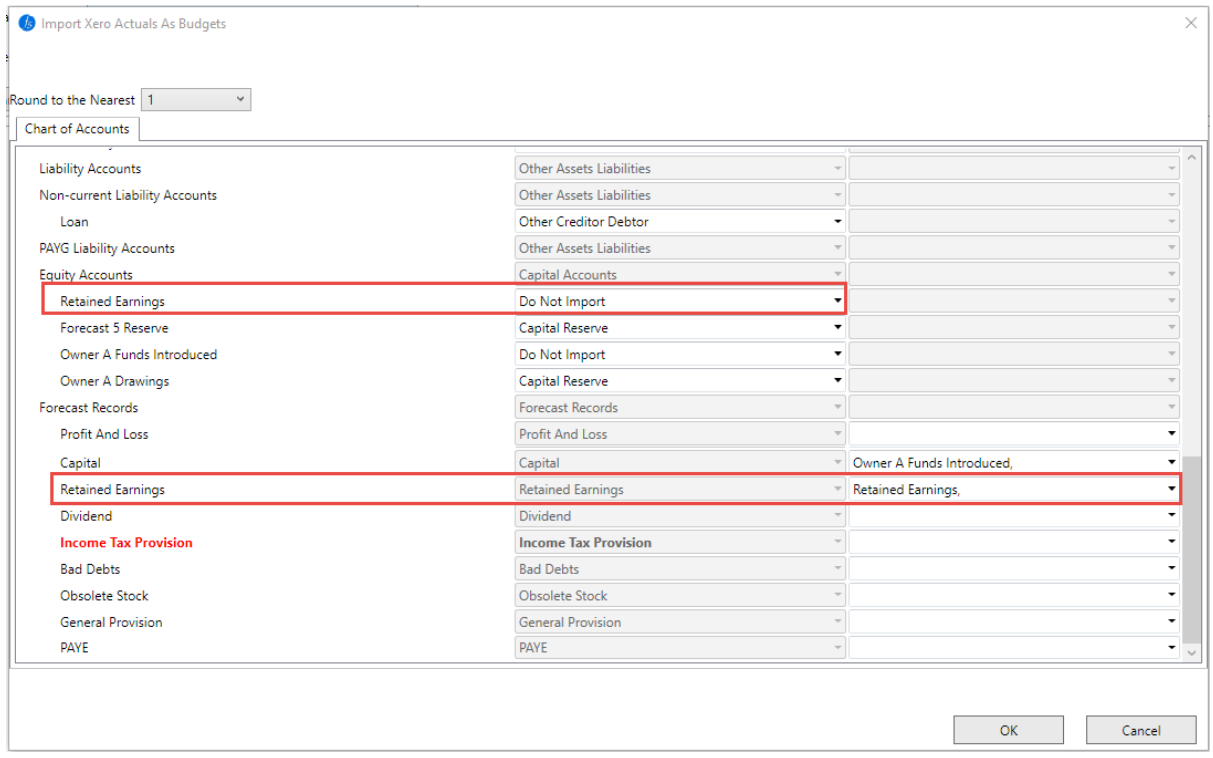

10) Once you are happy with the data selection, click OK. The data will be imported into Forecast 5. This may take a few minutes depending on the size of data.

#### **Forecast 5 will round to the nearest dollar for each period this will result in small variances.**

11) On successful import, you will be prompted to reopen the forecast.

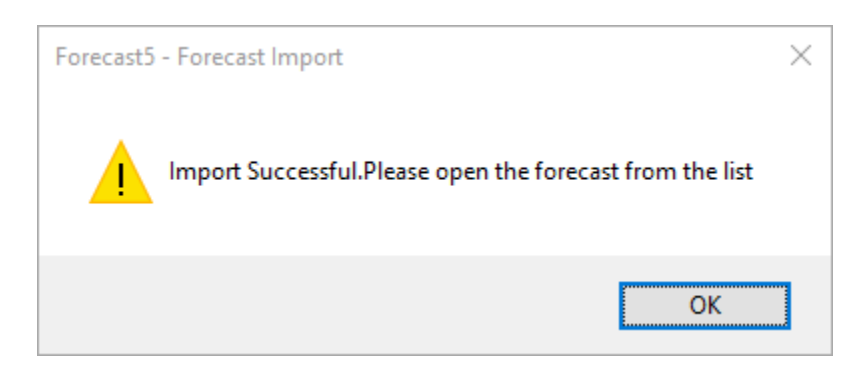

12) The data will be displayed in Forecast 5 as per below

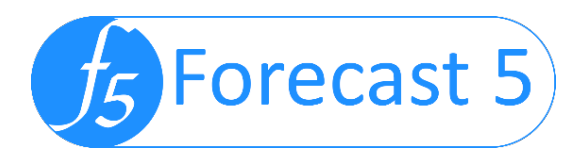

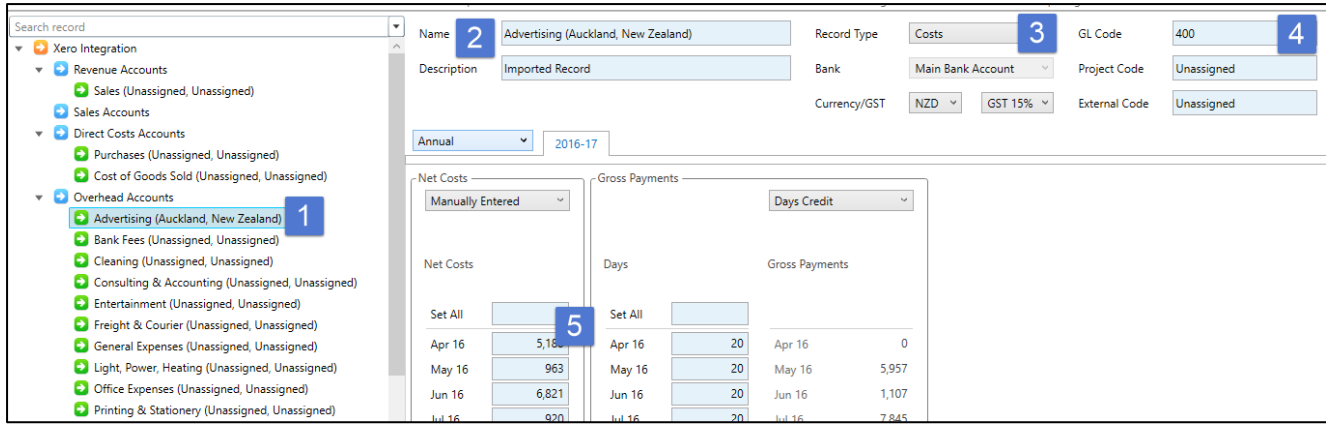

- 1. Chart of account selected imported as records. Record named with tracking category 1 & 2.
- 2. The name and description of each record.
- 3. The record type as selected.
- 4. The GL code as per your Xero data.
- 5. The imported balances.
- 13) Now you will need to fill out the details of the fixed asset depreciation, loans, bank accounts, days credit, etc.
- 14) Check all record types e.g. Accruals and prepayments, will need net invoices entered
- 15) Now review all values for the current year and adjust as required.
- 16) The next step is to extend the forecast in to the next budget year.
	- a. From Settings > Extend and Amend
	- b. Amend data options wanted. It is recommended to increase only by one year initially then complete the process before adding additional years up to 15.

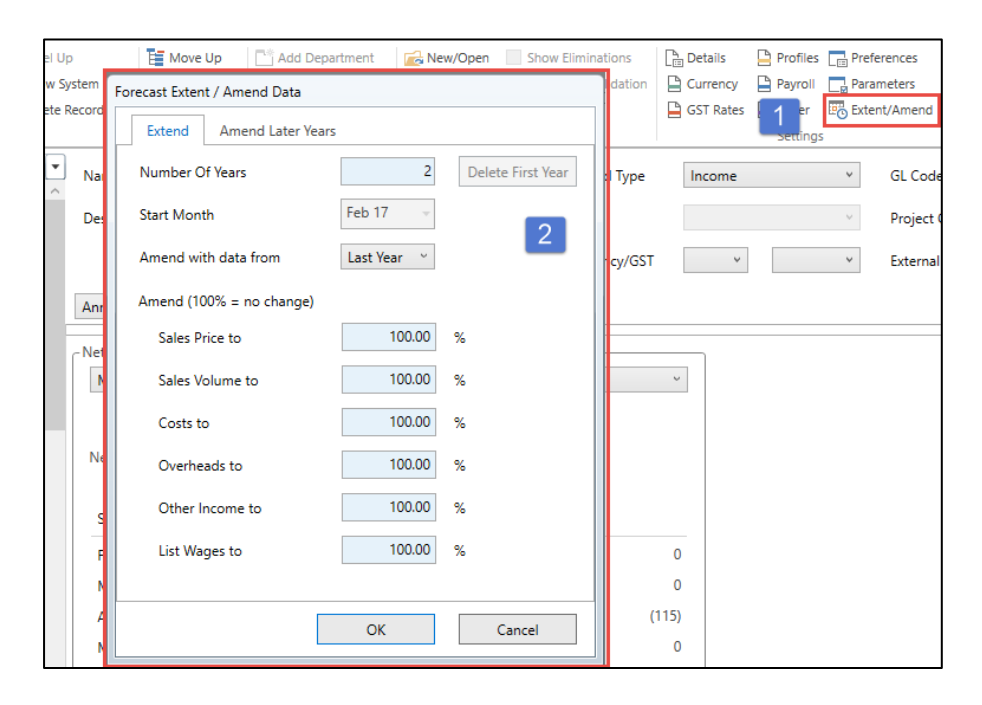

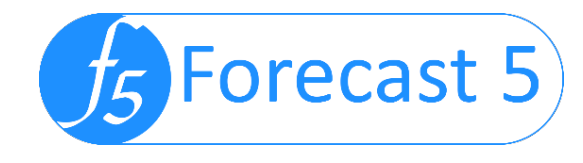

17) When this is done, you may amend any data as you wish, in the forecast for the budget year, or delete the first year's data.

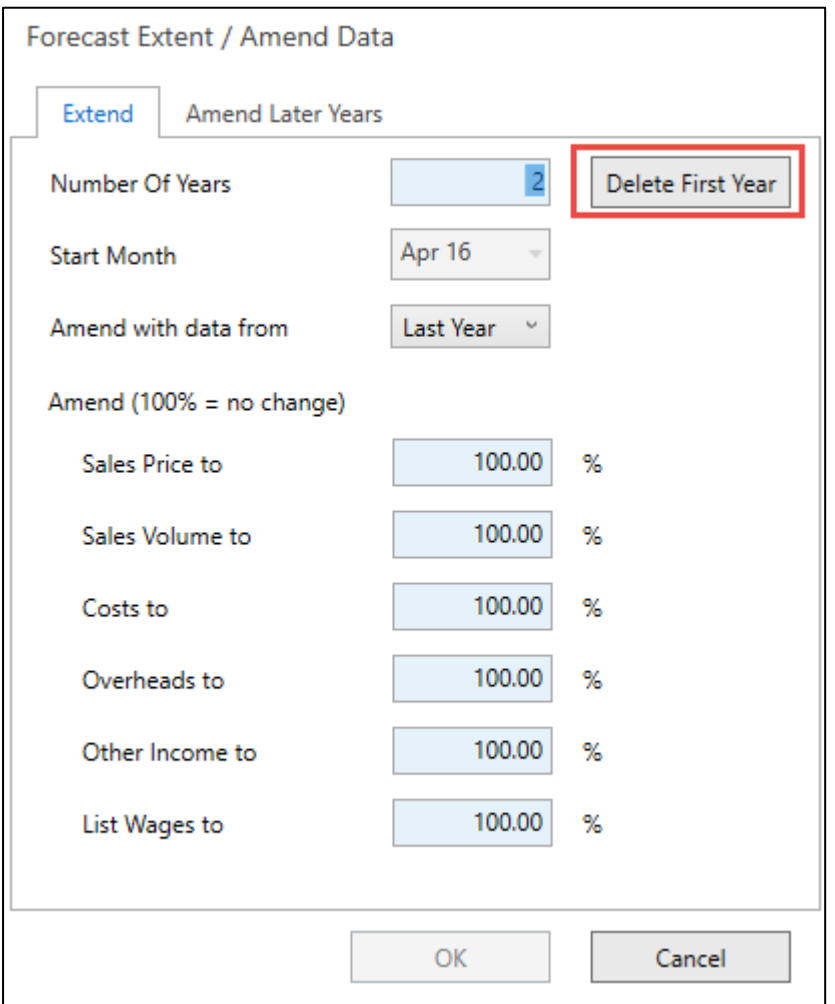

- 18) The next step to complete the model is to import the opening balance sheet. This needs to be included in to the budget to create an accurate model.
	- a. From Openings > Enter Opening Balances
	- b. Select month. Click Import.

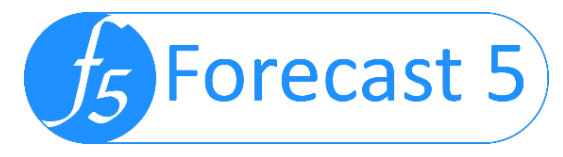

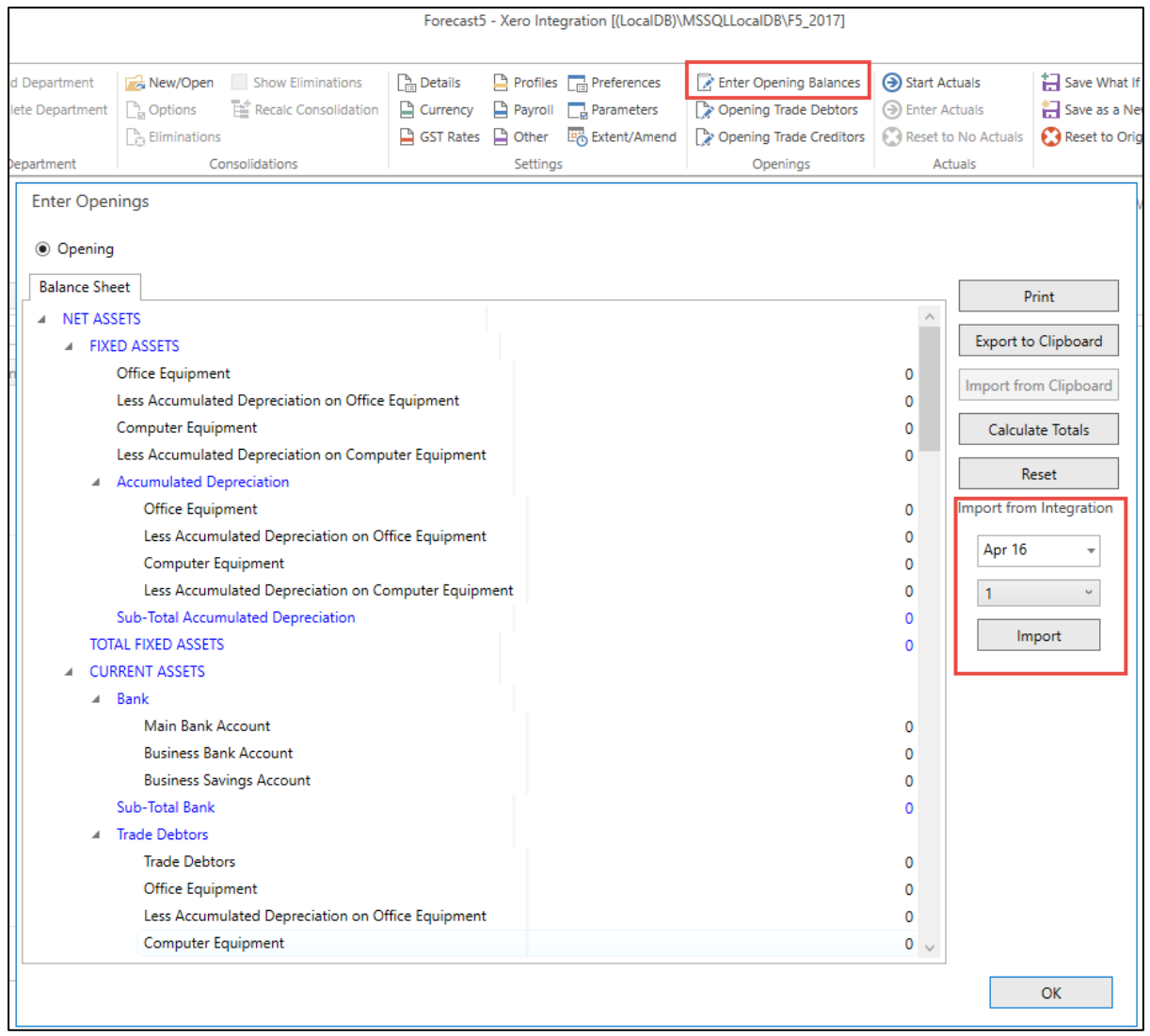

- c. Check all the figures are as expected. Locate the stock balance and enter in the stock record. This may have imported as Other Asset Liability.
- d. Click OK. Auto balance will help from here.
- 19) From the Forecast Explorer records or the Openings section, select Trade Debtors and Creditors. Enter cash terms and opening balances.

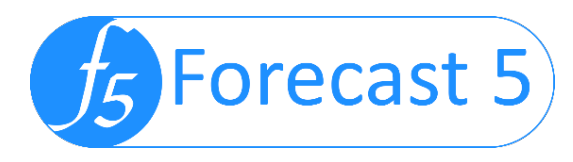

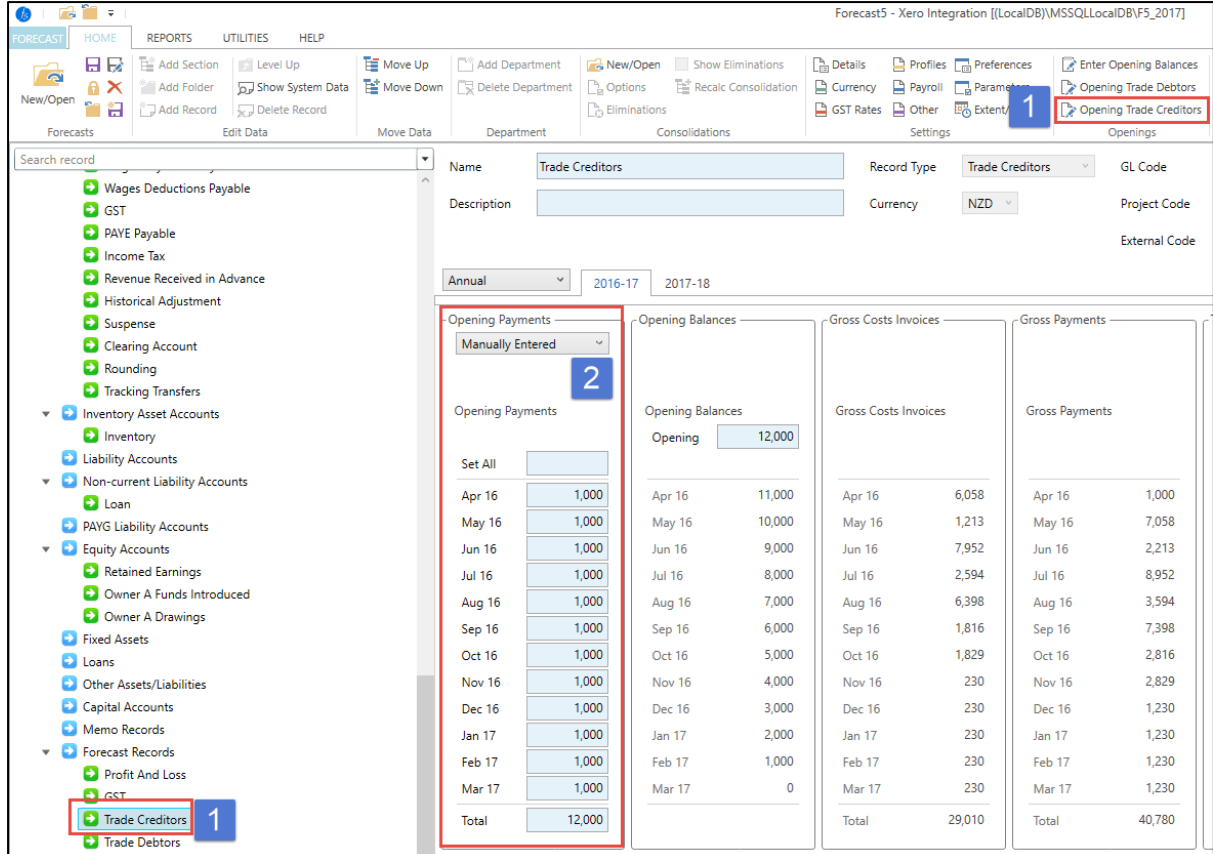

- 20) Now work on the figures of your next year's budget. Update, delete or add records, change Cashflow settings, etc.
- 21) You can then start work on your Actuals.
	- a. From the Actuals section, click Start Actuals. Then click Enter Actuals.

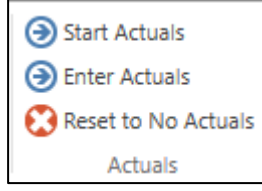

b. Select the month. Click Import.

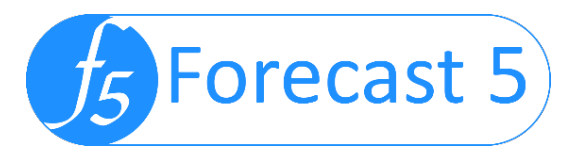

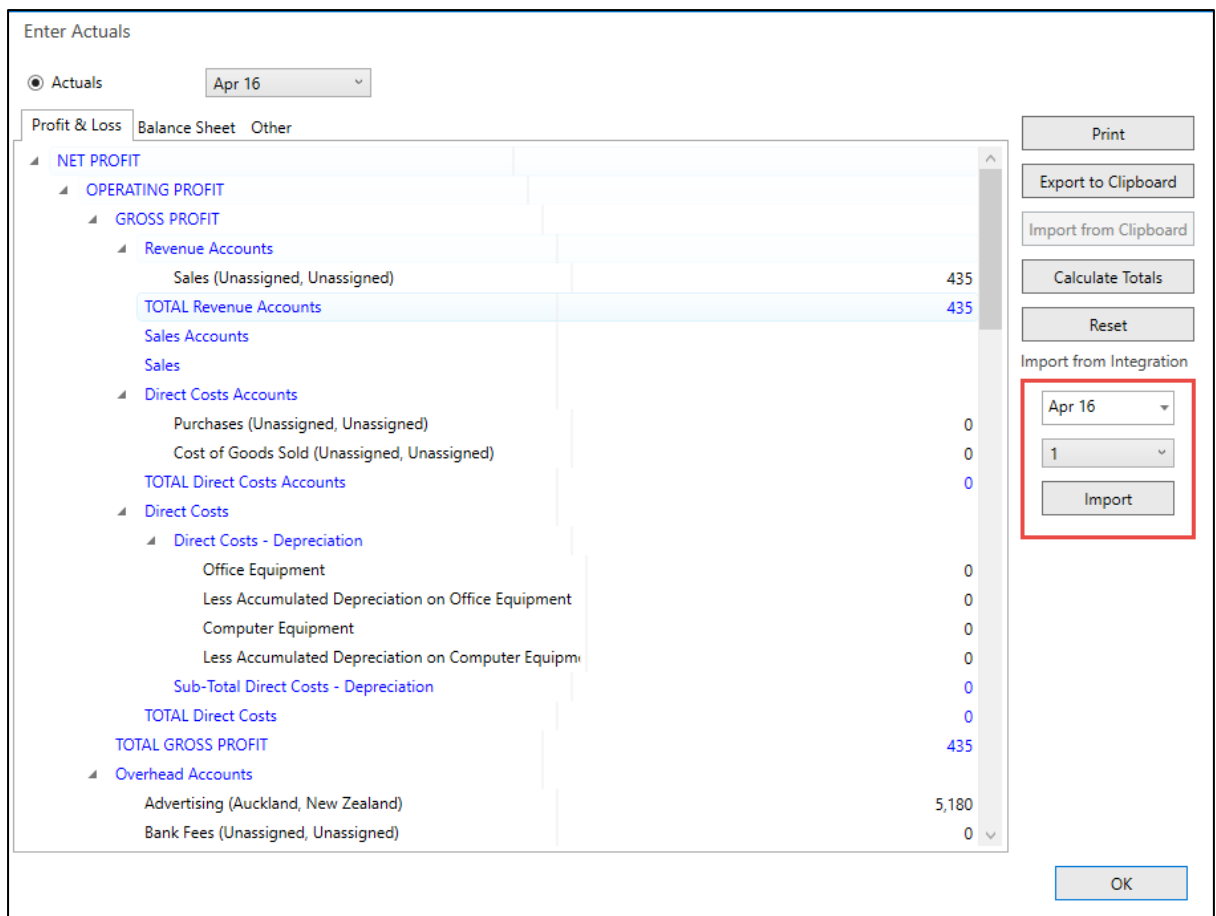

**Note:** You may copy the forecast and the integration settings are also copied. **Note:** You can repeat the process and this will overwrite the data with new figures

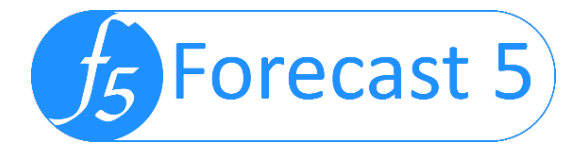

## For versions below 3.6.003, you must follow these instructions:

### Pre-requisite set up

In preparation to use the integration, you will need to establish the connection by generating keys to the Xero organisation you are wanting to integrate to.

- 1. Create a public/private key
	- a. [Download OpenSSL for Windows](http://slproweb.com/products/Win32OpenSSL.html) pick the latest version relevant to your PC.
	- b. Open the Command Prompt by clicking Start and typing CMD. Right click the Command Prompt and select Run As Administrator.
	- c. Change to the /bin directory by typing *cd C:\OpenSSL-Win64\bin* and clicking Enter.
	- d. Copy command line 1, paste into the Command Prompt and hit enter.
	- e. Copy command line 2, paste into the Command Prompt and hit enter. You will be asked to fill out some information, press enter a few times to pass until you get to the new C:/OpenSSL line.
	- f. Copy command line 3, paste into the Command Prompt and hit enter. Enter a password (note: the password will not show on the screen), enter it again and click enter.
	- g. You have now created your public/private key.

```
Command Line 1: 
openssl genrsa -out privatekey.pem 1024
Command Line 2: 
openssl req -new -x509 -key privatekey.pem -out publickey.cer -days 1825
Command Line 3:
openssl pkcs12 -export -out public_privatekey.pfx -inkey privatekey.pem -
in publickey.cer
```
- 2. Setup the private application key
	- a. Login to the Xero Developer portal which is located a[t https://api.xero.com](https://api.xero.com/)
	- b. Go to the My Applications > Add Application screen in the Xero Developer portal to add your application.
	- c. Select "Private" and enter a name for your application.
	- d. Choose your organisation from the drop-down list.
	- e. Upload the public certificate (.cer file) you generated in step one by browsing to C:\OpenSSL-Win64\bin.
	- f. Click Save. You will now have a Consumer Key to use for your application.
	- g. Ensure you save these somewhere accessible.

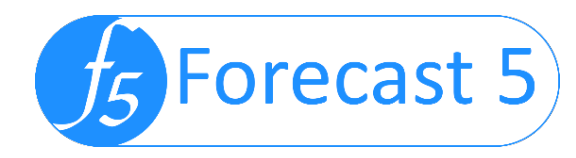

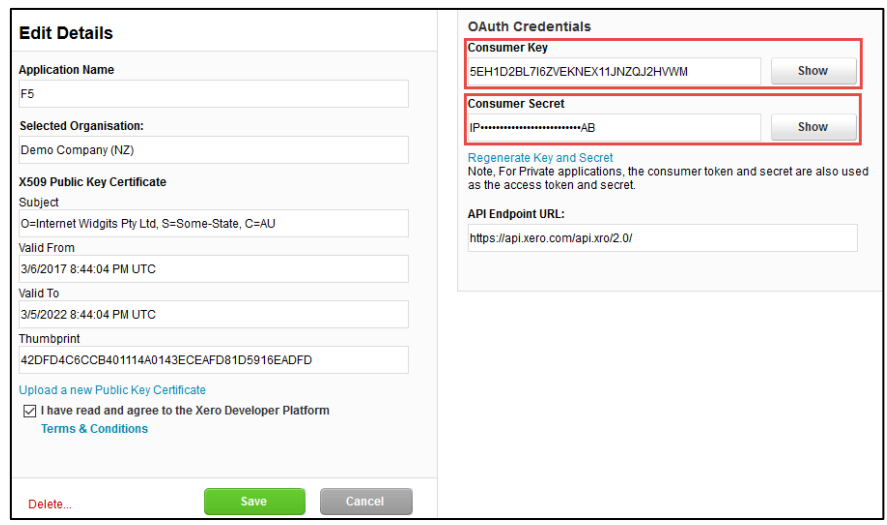

# Connecting a Second Company

For each Xero company, you will need to generate new certificates and keys.

- 1. Create a folder in a centralised, easy to find location per company you are connecting to.
- 2. Copy the existing *Public\_privatekey.pfx* file and the *publickey.cer* file to the folder of the first company.
- 3. Follow the Step 1 in the prerequisite setup.
- 4. Copy the *Public\_privatekey.pfx* file and the *publickey.cer* file to the new company you wish to set up.
- 5. Follow the Step 2 in the prerequisite setup.

## Xero Connection

- 1. Create a forecast and browse to each company folder when required.
- 2. Open the integration settings by: Utilities > Settings

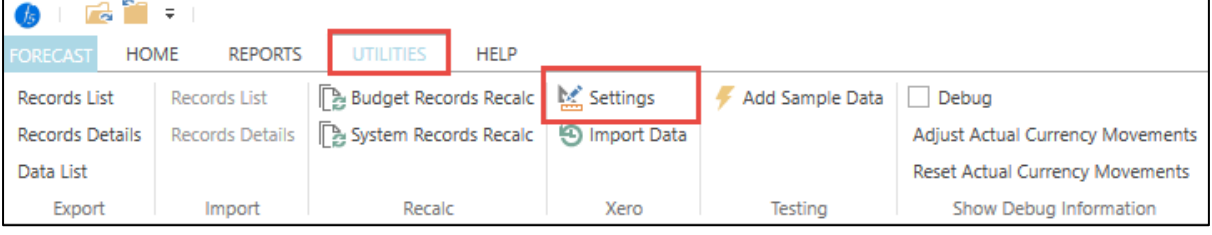

- 3. Enter the connection details to your company data from the prerequisites setup
	- a. Find the Xero Certificate (.pfx) created in the setup.
	- b. Enter certificate password as per setup part 1e.
	- c. Enter Xero Consumer key from setup up part 2f.
	- d. Enter Xero Consumer Secret Key from setup up part 2f.
	- e. Test Xero Connection

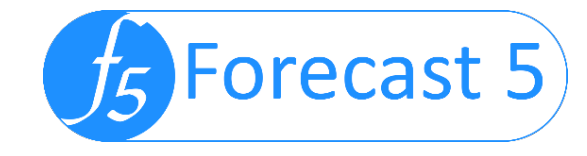

#### f. Click Ok to close.

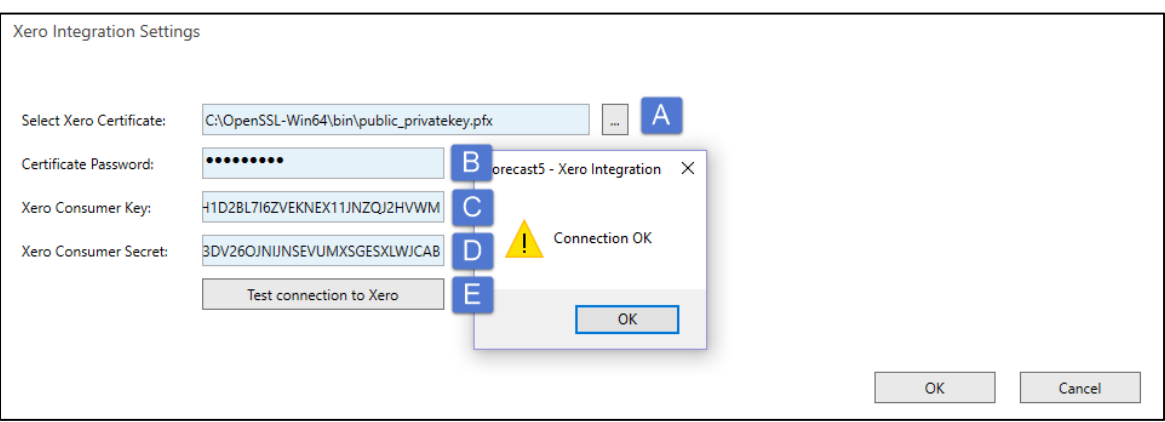

End of Integration Guide